## **NII CiNii 이용자 가이드**

RISS-해외전자정보서비스이용교육

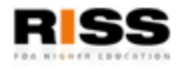

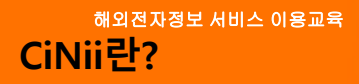

• CiNii는 일본의 학술논문정보를 제공하는 서비스입니다.

• 학회와 협회, 대학의 연구간행물에 게재되는 논문과 일본 국립 국회도서관의 잡지기사색인 데이터베이스를 망라합니다.

• 논문의 원문정보와 인용/피인용 정보를 볼 수 있습니다.

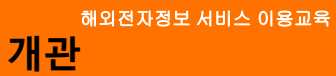

# CiNii : Citation Information by NII

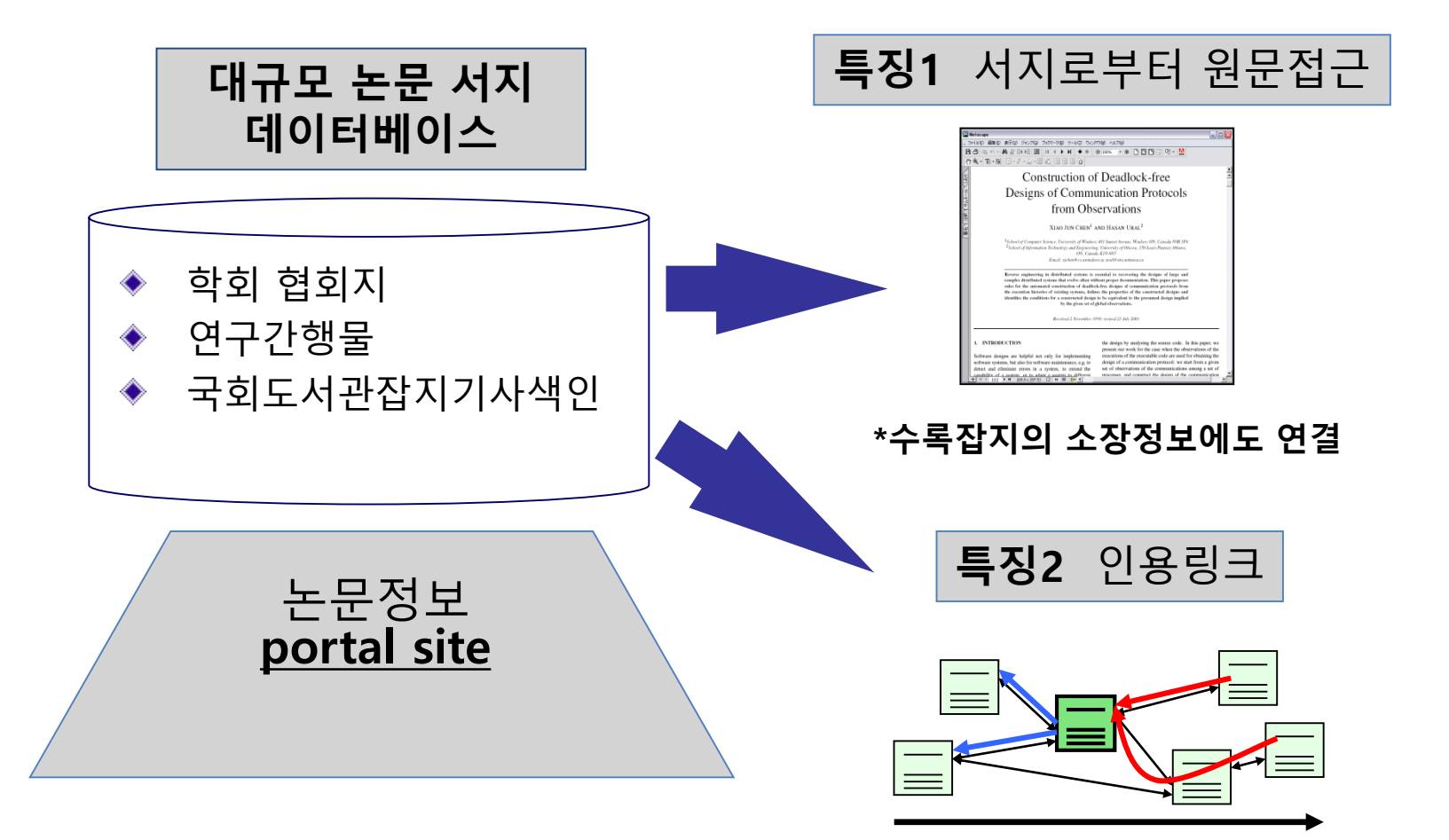

#### **◆검색테크닉◆**

**+검색 키워드는 소문자/대문자를 구분하지 않습니다.**

**+하지만, AND, OR, NOT은 반드시 대문자로 입력합니다. (주의)**

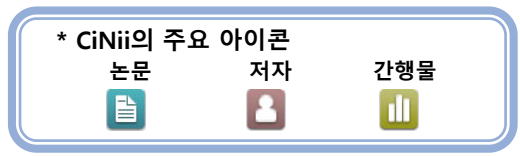

#### **【AND검색】**

복수의 검색어 사이를 띄우거나(공백)、「△ & △」와 같이 &<sup>를</sup> 사이에 넣습니다. (&<sup>의</sup> 앞뒤로 검색어와 공백을 두어야 <sup>함</sup>) 예:「情報処<sup>理</sup> ディジタル」, 「情報処<sup>理</sup> & ディジタル」 <sup>→</sup> 「情報処理」「ディジタル」, 모두를 포함한 검색결과가 나옵니다. **【OR검색】**

·검색어 사이에 OR를 넣거나<u>(OR은 대문자)</u>, 「△|△」와 같이 입력합니다.<br>예 <u>:</u>「情報処理 OR ディジタル」,「情報処理 | ディジタル」→「情報処理」「ディジタル」 둘 중에 어느 한 쪽을 포함한 결과가 나옵니다. **【NOT검색】**

검색어 사이에 NOT<sup>을</sup> 넣거나**(NOT<sup>은</sup> 대문자)**, 검색어 바로 앞에、한 <sup>칸</sup> 띄우고 (반각하이픈)<sup>을</sup> 추가합니다. 예: 「情報処<sup>理</sup> NOT ディジタル」、「情報処<sup>理</sup> -ディジタル」→「情報処理」를 포함하고、「ディジタル」을 포함하지 않는 결과가 나옵니다.

### **(1) 쉬운 검색 (2) 상세 검색**

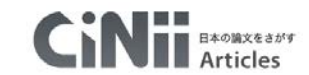

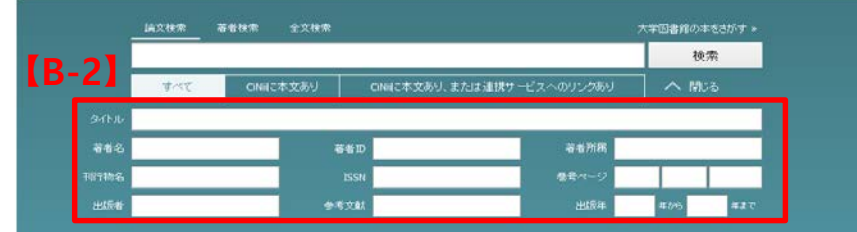

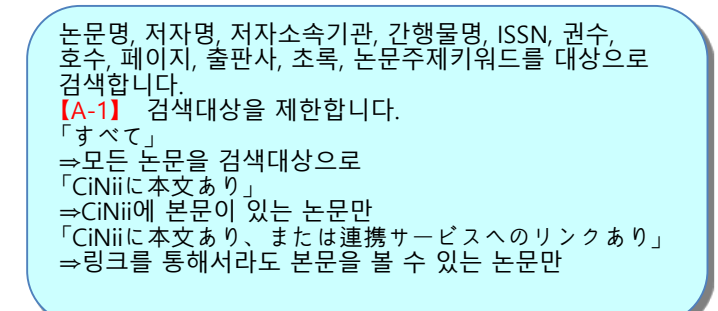

**B-14 A-12 A-12 A-12 A-12 A-12 A-12 A-12 A-12 A-12 A-12 A-12 A-12 A-12 A** 2

大学図書館の本をおかす > 絲类

 $\sum_{i=1}^{n}$  expresses  $\sum_{i=1}^{n}$ 

【B-1】「▼詳細検索」을 클릭하면 상세검색 입력란이 표시됩니다. 상세검색에서는 검색대상으로 하는 항목을 보다 세밀하게 지정할 수 있습니다. 【B-2】「タイトル」「著者名」「著者所属」「刊行物名」「ISSN」「巻号 」ページ」「出版者」「参考文献」「出版年」등 의 해당입력란이 있습니다. 또한、복수의 검색조건의 관계(논리연산)를 이용한 검색이 가능합니다.

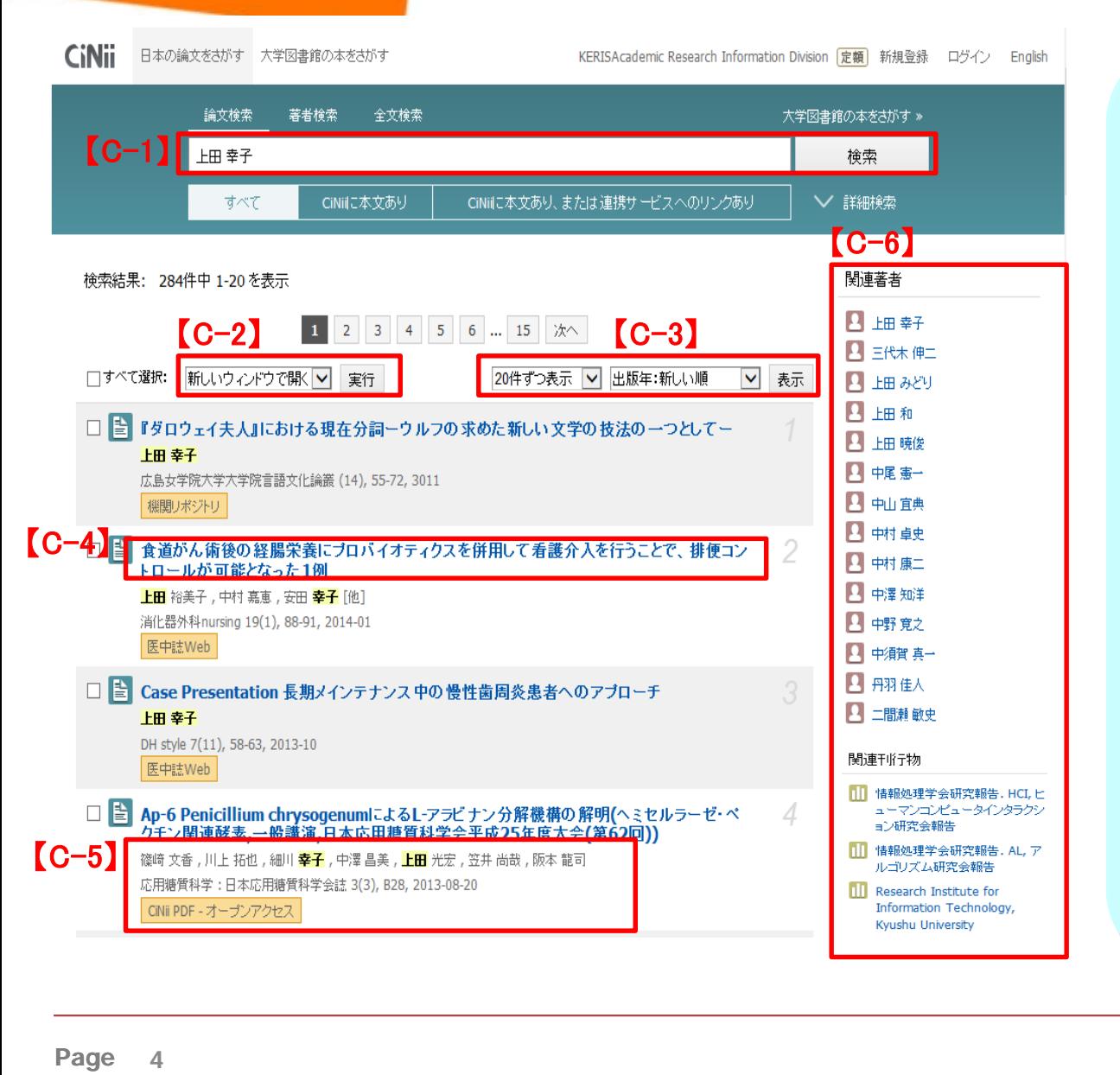

#### $[C-1]$ 키워드를 추가하여 결과내 검색을 할 수 있습니다. 【C-2】 특정 검색결과를 선택한 후 「新しいウィン ドウで開く 」 (새창에서 열기) 하거나 「Refer/BibIX형식 (텍스트 ) 」 로 저장, 출력할 수 있습니다 .  $[C-3]$ 1페이지당 20/50/100/200단위로 화면 표시건수를 정할 수 있습니다. 또한, 검색 결과의 정렬 방식도 선택 가능합니다.<br>(최신건 혹은 과거건부터 정렬 / 논문명 (오름 /내림) / 간행물명 (오름 /내름) / 피인용건수 순 )  $[C-4]$ 논문명을 클릭하면 상세표시화면으로 이동합니다 .  $[C-5]$ 「저자명 」, 「snippet (초록이 있는 논문만 ) 」 「간행물명」「권」「호」 등이 표시됩니다. CiNii 에 본문이 있는 경우나 연계서비스로의 링크가 있는 경우는 그 서비스명이 표시됩니다 . 또한, 검색결과로 히트된 검색어가 하이라이트 표시됩니다. 【C-6】 검색결과와 관련된 저자명과 간행물명을 정렬합니다. 링크를 누르면, 상세검색에서「해당저자명」「간행물명 」으로 재검색한 결과가 표시됩니다 .

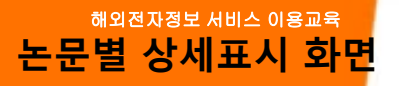

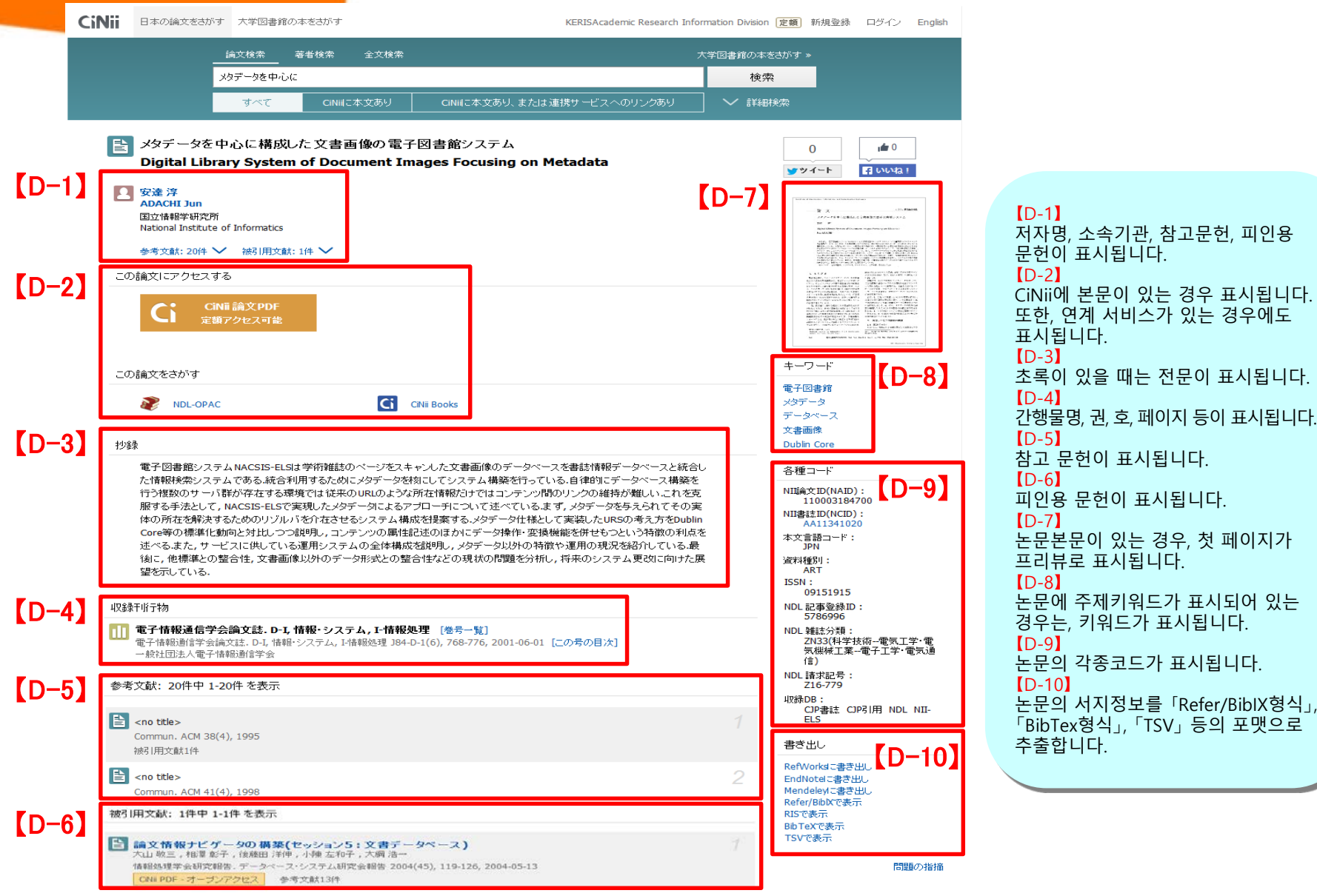

피인용 문헌이 표시됩니다 . 논문본문이 있는 경우, 첫 페이지가 프리뷰로 표시됩니다 . 제키워드가 표시되어 있는 경우는, 키워드가 표시됩니다 . 논문의 각종코드가 표시됩니다 . 논문의 서지정보를 「Refer/BibIX형식 」, 「BibTex형식 」, 「TSV 」 등의 포맷으로

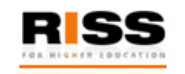

### **해외전자정보 서비스 이용교육 CiNiil**

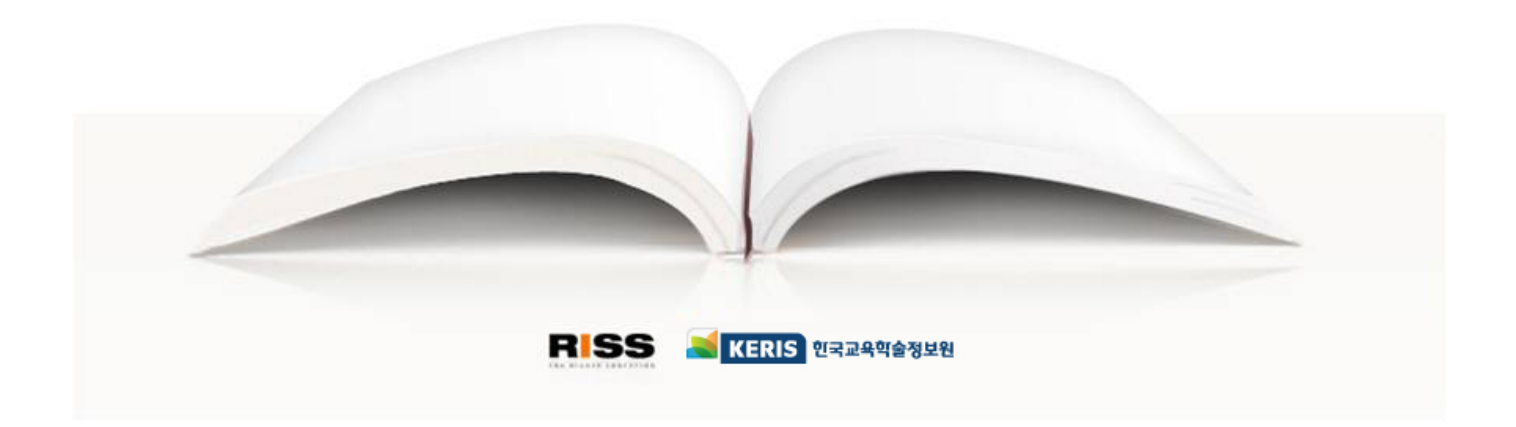